## **ラウンジ K 操作方法 パソコン版**

## **ユニレベル組織図 確認方法**

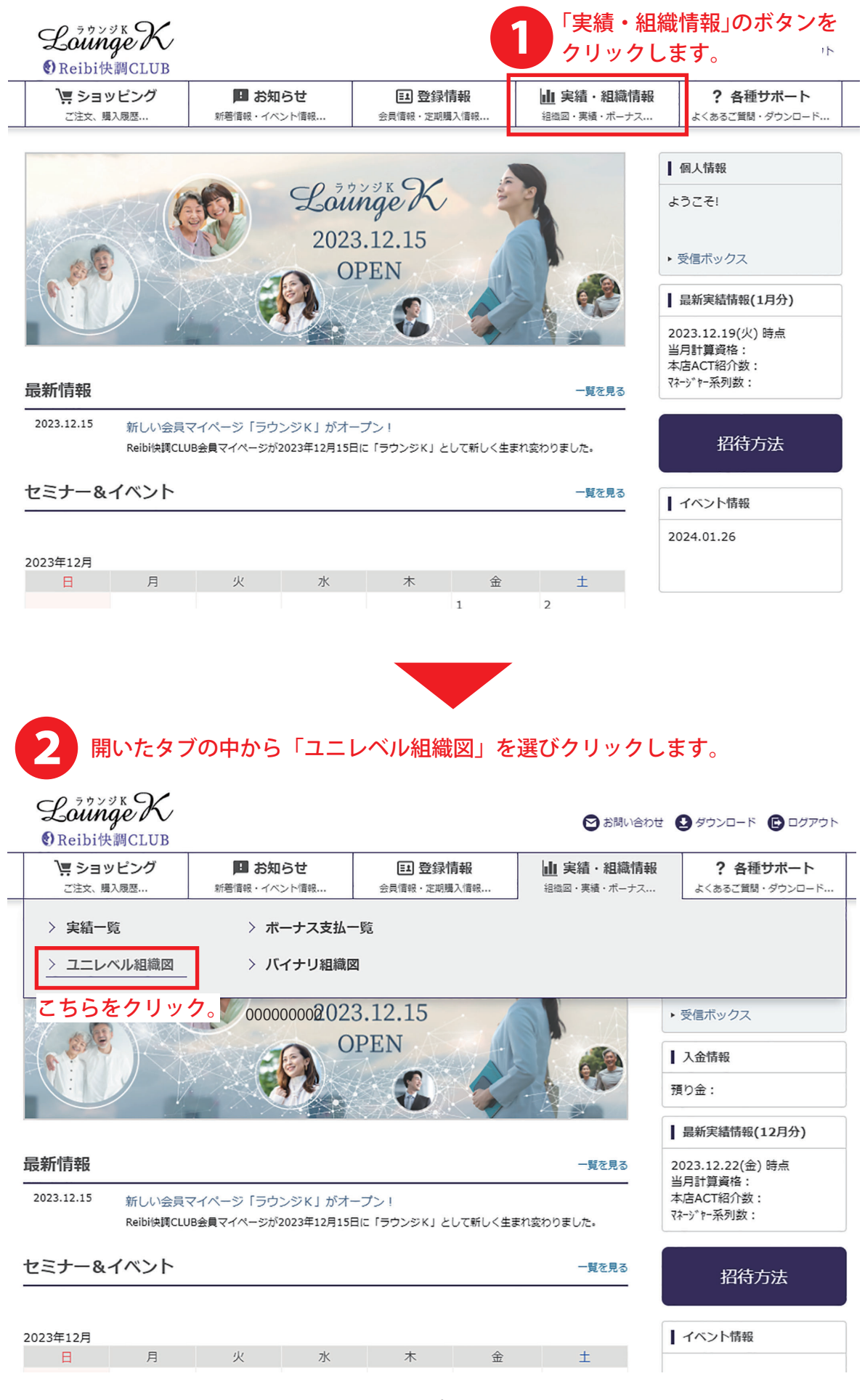

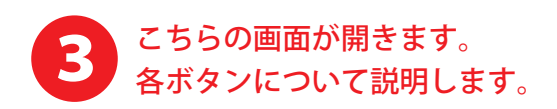

TOP > ユニレベル組織図

ユニレベル組織図 設定条件を指定して「検索」ボタンをクリックしてください。 表示タイプ→マップ型の組織図を開きます。 マップ型 ライン型 ← ライン型の組織図を開きます。 月度(実績表示をどの月で行うか選択してください。) 2023年12月 ← 実績の対象月度を選択します。 頂点者指定 ↓ 自分を頂点として表示します。 ↓ グループから検索した人物を頂点として表示します。 自分から検索 お気に入りから検索 グループから検索 ↑ お気に入り登録した人物を頂点として表示します。 抽出階層 24 ← 抽出表示させる階層を選択します。  $\overline{\mathbf{v}}$ こちらをクリックすると、 検索する 設定した条件で組織図を表示します。 4 ライン型を選択した場合、以下の情報が表示されます。 TOP > ライン型組織図

ライン型組織図

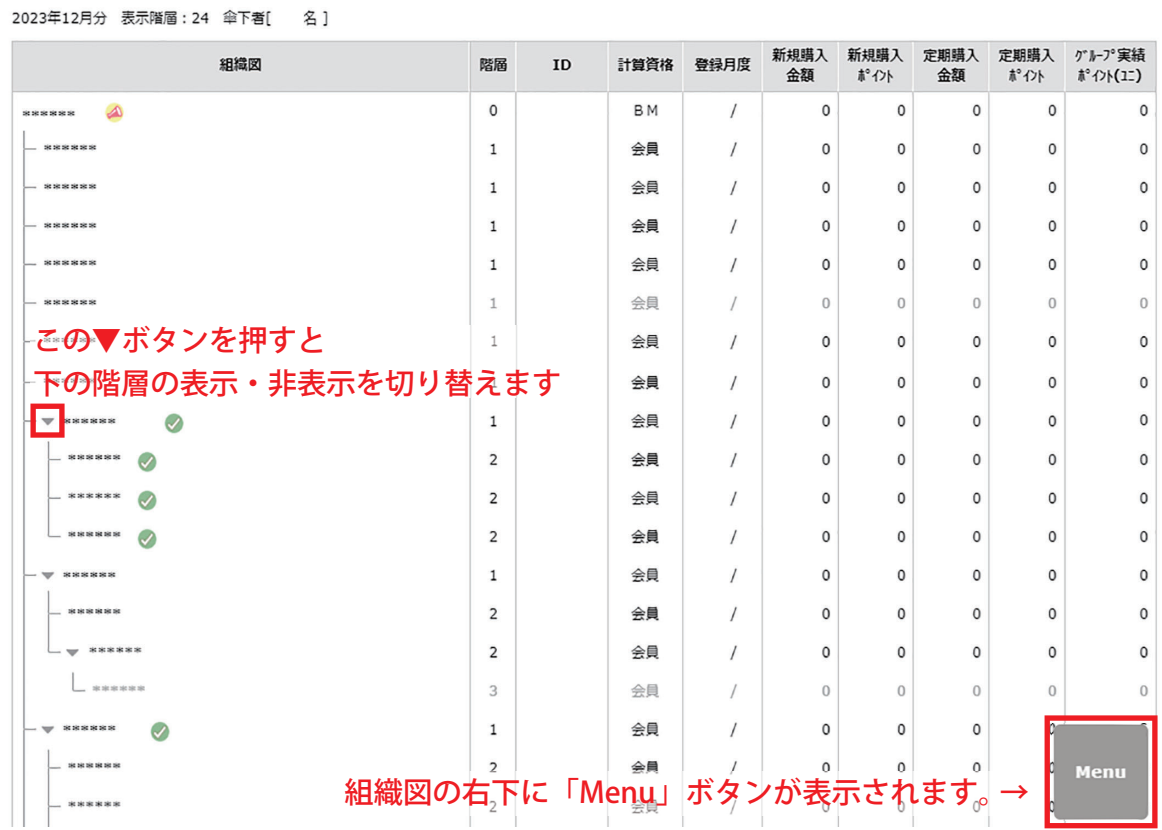

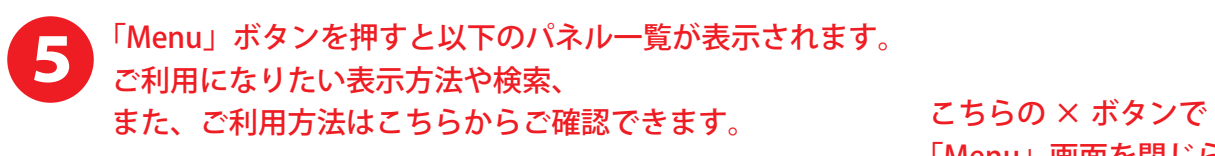

「Menu」画面を閉じられます 同  $\mathcal{O}$  $\overline{\mathbf{S}}$ 印刷プレビュー 各種検索 組織図のみ表示  $\mathbf{S}$   $\mathbf{I}$ 直上者へ移動 直下者のみ表示 傘下者の全展開 **TOP Té** 个 ご利用方法 ページ先頭へ 頂点者切替 ↑ 組織図の詳しいご利用方法は こちらから確認できます。

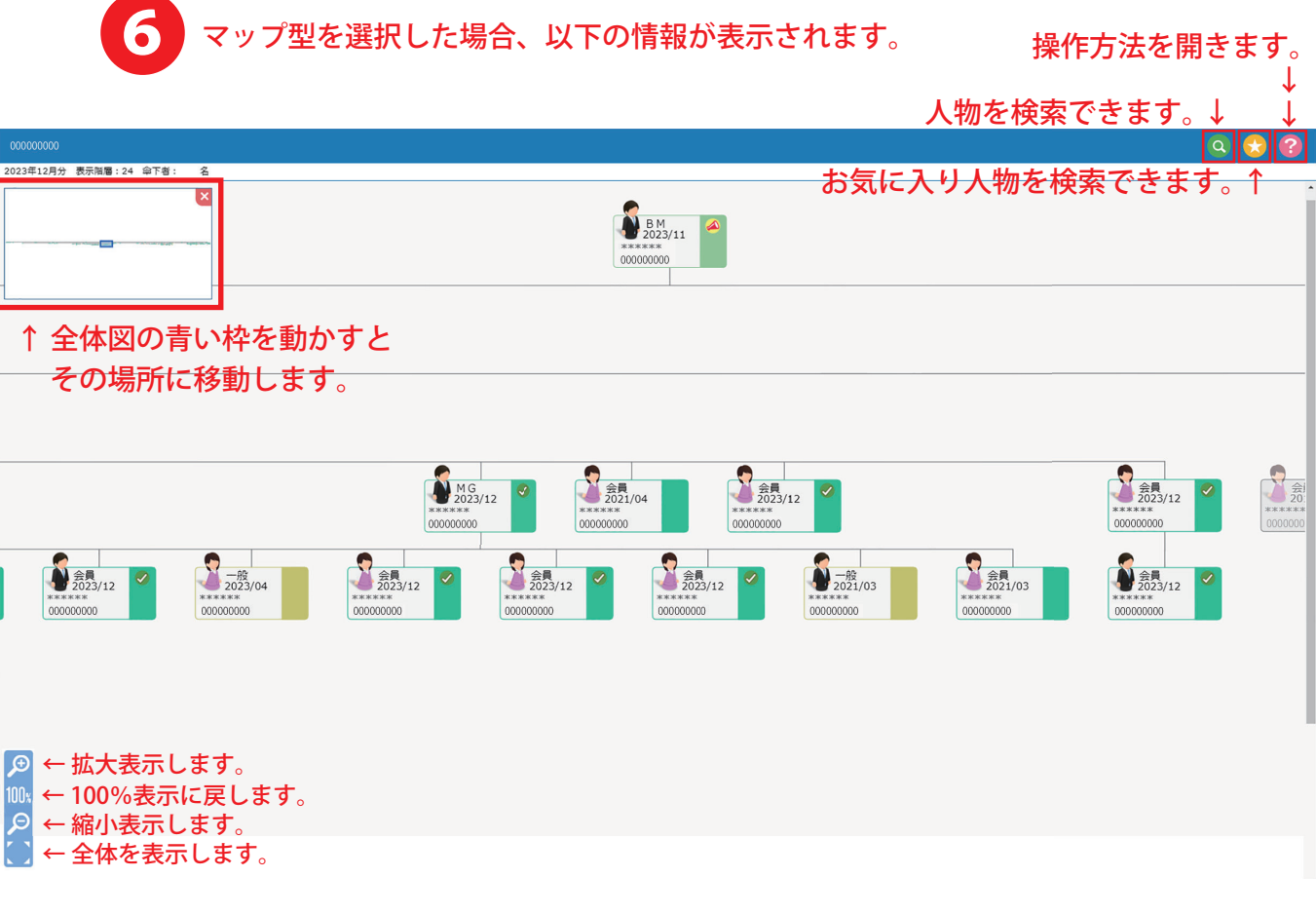